# Lecture 2: Data in Linguistics, Git/GitHub, Jupyter Notebook

LING 1340/2340: Data Science for Linguists
Na-Rae Han

### Objectives

### ▶ Tools:

- Git and GitHub
- Jupyter Notebook

- ▶ To-do #1
  - What do linguistic data look like?

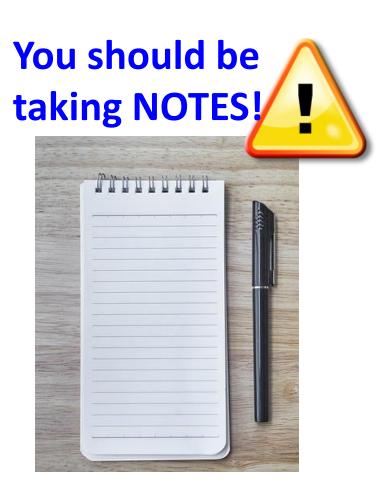

### First thing to do every class

- Open up a Terminal/Git Bash window ("shell" window).
- 2. Move into your Data\_Science directory.

cd Documents/Data\_Science

Hit TAB for autocompletion.

3. Make sure you are in the right directory.

pwd

"Print Working Directory"

4. Look at what's inside the directory.

1s

or

ls -la

1s for "list directory".-1a for "long/all". Shows all hidden files in long output.

```
MINGW64:/c/Users/narae/Documents/Data Science
 narae@X1Yoga MINGW64 ~
$ cd Documents/Data_Science/
 narae@X1Yoga MINGW64 ~/Documents/Data_Science
  pwd
/c/Users/narae/Documents/Data_Science
narae@X1Yoga MINGW64 ~/Documents/Data_Science
$ 1s
Class-Exercise-Repo/ languages/
narae@X1Yoga MINGW64 ~/Documents/Data_Science
$ ls -la
total 12
drwxr-xr-x 1 narae 197121 0 Jan 10 14:30 ./
drwxr-xr-x 1 narae 197121 0 Jan 8 18:33 ../
drwxr-xr-x 1 narae 197121 0 Jan 10 14:30 Class-Exercise-Repo/
drwxr-xr-x 1 narae 197121 0 Jan 8 18:34 languages/
 narae@X1Yoga MINGW64 ~/Documents/Data_Science
```

### Your first local repository: getting started

### Follow steps in Tutorial Part 1, Creating a Repository

- Create a directory called languages
- Initiate it as a Git repository:git init
- Create a new text file 'zulu.txt', add lines to it
- Add files to staging area:
   git add zulu.txt
- 5. Commit the change: git commit -m "started zulu"

- 6. Edit the text file again
- 7. Add files to be committed:

```
git add zulu.txt
```

8. Commit the change:

```
git commit -m "details on..."
```

Check status between steps: git status

# Your first local repository: tracking, history

Follow steps in Tutorial Part 1: <u>Tracking Changes</u>, <u>A Commit Workflow</u>, and <u>Exploring History</u>.

▶ To view entire version history:

```
git log
```

▶ To view changes:

```
git diff
git diff HEAD~1 file.txt
git diff --staged
```

To view what changed in a particular version:

```
git show HEAD~1
```

▶ To scrap new changes since the last commit:

```
git checkout HEAD file.txt
```

▶ To restore an earlier version:

```
git checkout VERSION file.txt
```

**commit to make this the new HEAD** 

If thrown into pagination, use SPACE to page down, q to quit.

HEAD: the last committed version

HEAD~1: one before that

# Your first local repository

▶ Your directory languages was set up with a **Git repository**.

### ▶ languages is now:

- tracked by Git
- all changes will be documented
- able to revert back to earlier version, if needs be

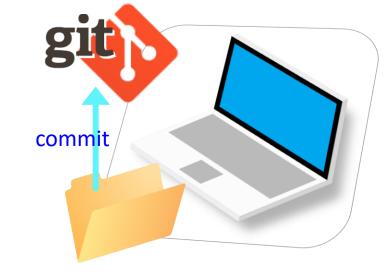

#### But is this all?

How about backup? collaboration? social?

### GitHub: a remote repository

▶ This is where **GitHub** comes in.

- GitHub is a repository hosting service.
  - ← A website where you can keep a copy of your Git repository.
  - REMOTE repository on GitHub,
     LOCAL repository on your laptop.
  - ← Great way to backup, and also showcase your work

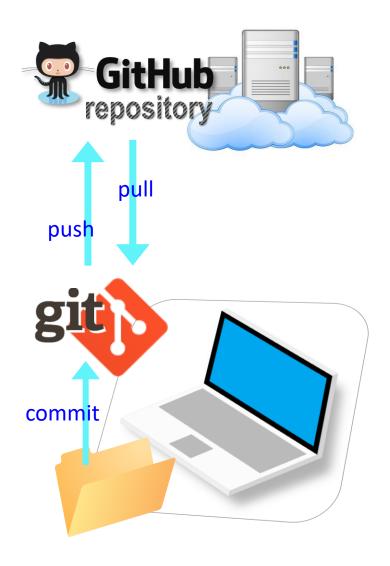

### Setting up a remote ("GitHub") repo

▶ There are TWO main methods of setting up a remote GitHub repo.

**Scenario 1**: Your laptop already has an **existing LOCAL Git repo**. You configure it to link it up to a new, empty repo on GitHub, then push up the content.

- We can set up our languages repo with a GitHub repo this way.
- Part 2 <u>Linking Git with GitHub</u> goes this route.

Scenario 2: Start from scratch. Create a new repository on GitHub, and then clone it onto your laptop as a brand-new local repository.

- This YouTube tutorial shows you how.
- Let's have you try this.

### Your first GitHub repo

- On GitHub, create a new repository called "practice-repo".
  - Provide a short description.
  - Keep it public.
  - Initialize it with a README.

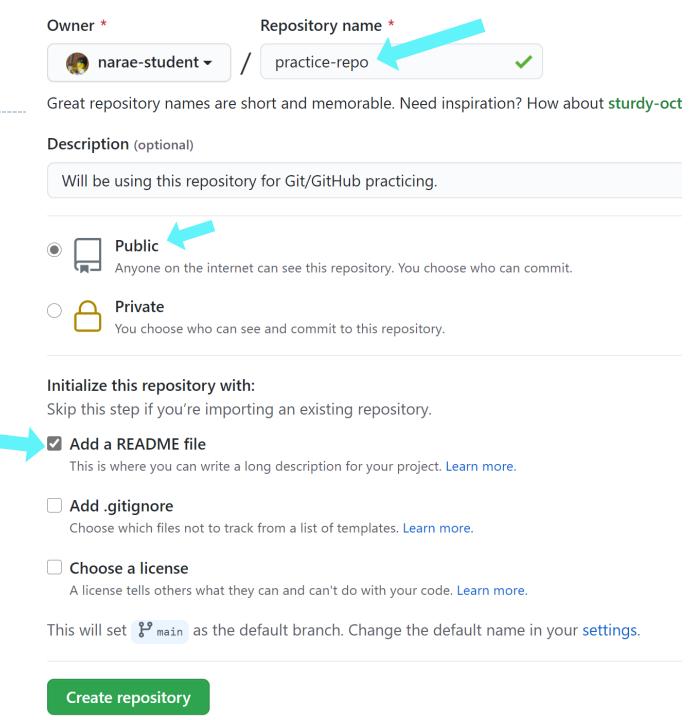

### Cloning first GitHub repo

GitHub shows a URL to use in cloning. Copy to clipboard.

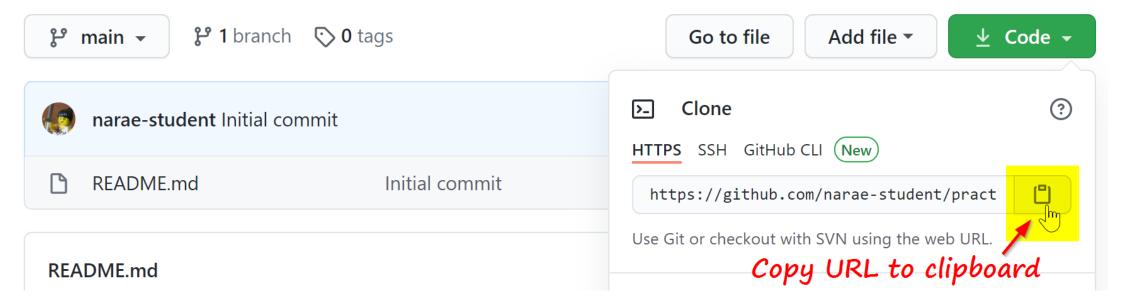

▶ In Terminal/Git Bash, move into your Data\_Science/ directory (use cd command,) then execute (paste copied URL):

```
git clone https://github.com/yourid/practice-repo.git

← practice-repo directory is cloned as a local repository.
```

### Local repository → remote repository

- After committing, you now need to push to remote repo.
  - Create a new text file 'notes.txt'
  - 2. Add files to be committed: git add notes.txt
  - 3. Commit:

```
git commit -m "first commit"
```

- 4. Push change to GitHub: git push
- Edit the text file
- 6. Add files to be committed:

```
git add notes.txt
```

7. Commit:

```
git commit -m "changed x, y, z"
```

8. Push change to GitHub: git push

Check frequently:
 git status
 git diff
 git log

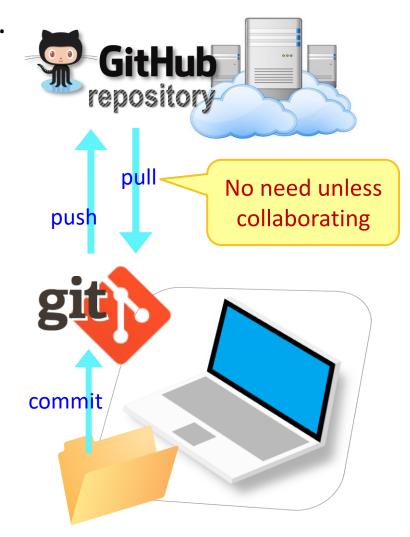

# GitHub: a social, remote repository

- GitHub also works as a central remote repository among a group of collaborators working on a shared project.
  - Everyone works on their own *local* copy of the repository, making changes.
  - Git is able to keep track and merge changes submitted by everyone.

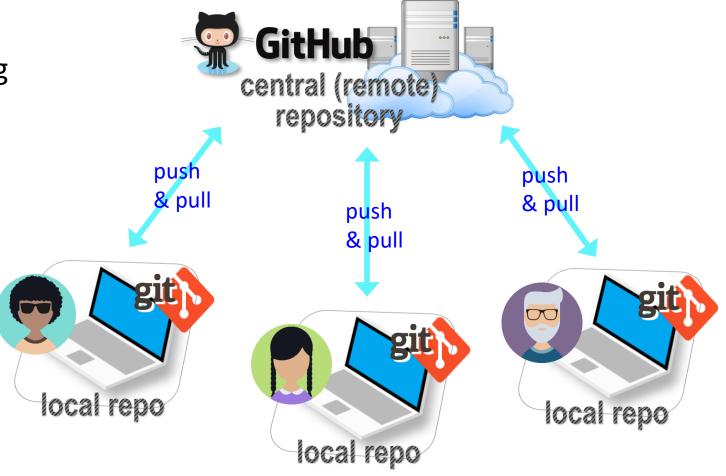

# GitHub: a social, remote repository

- GitHub also works as a central remote repository among a group of collaborators working on a shared project.
  - Everyone works on their own *local* copy of the repository, making changes.
  - Git is able to keep track and merge changes submitted by everyone.
  - Everyone is an equal collaborator with push (=write) access.

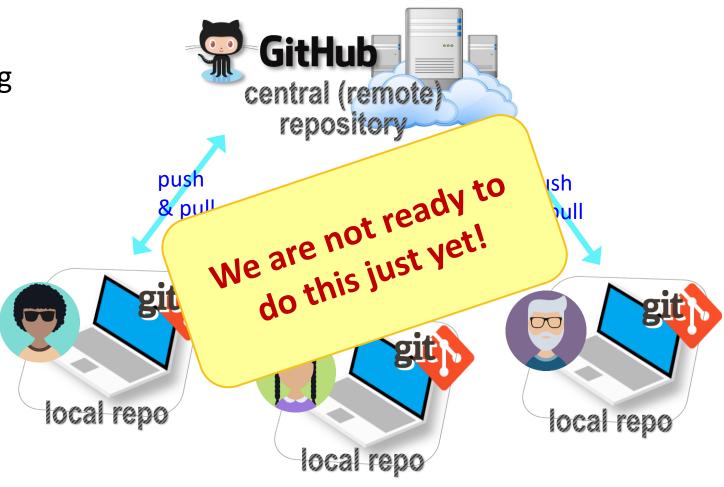

### Introducing... GitHub Class Organization

https://github.com/Data-Science-for-Linguists-2021

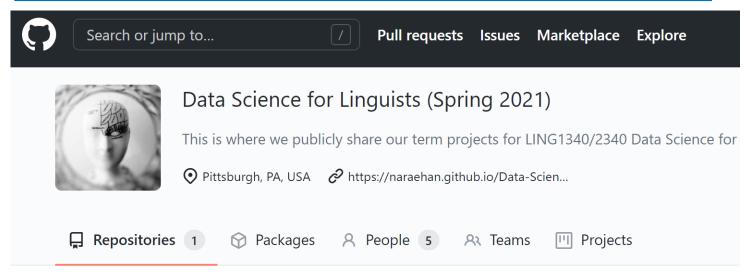

#### So we can:

- have everyone in one spot.
- have all class materials in one spot.
- have everyone's term project in one spot.
- share private repos as a group.

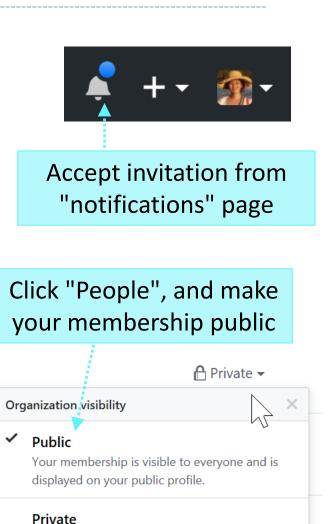

Your membership is only visible to other

15

members of this organization.

# But first, forking

- ▶ When you start with someone else's project.
  - You are not a collaborator in their repo. (No push access)
- https://help.github.com/articles/fork-a-repo/
- You **fork** the original repo into your own GitHub account, creating your own "fork".
- ▶ You make changes in your own fork. The original repo is not affected!

# Forking, one-way

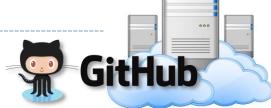

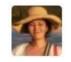

Project owner repo "upstream"

fork (1st time only)

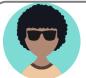

Your own fork "origin"

- push Your local repo commit
- After the spin-off, your fork works as if your own GitHub repo.
- You are content to do your own development, not bothering the original project owner...
- ▶ (Or are you??)

### Your first fork

#### On GitHub:

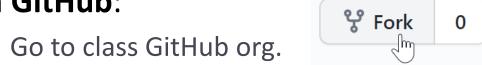

2. Fork "Class-Exercise-Repo". You will now have the exact same content in your own GitHub account.

### ▶ On your laptop:

- 1. Move into your Data\_Science/ directory. Clone your fork there via git clone URL.
- 2. Copy over your To-Do1 submission file into todo1/ directory. Make sure the file name has your name in it: lingdata\_narae.txt etc.
- 3. Add, commit, and then push to your fork.

#### ▶ Back on **GitHub**:

1. Confirm your GitHub fork now has your submission file.

But the original repo doesn't have this file...

# Offering to contribute

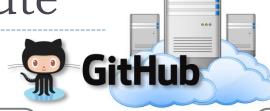

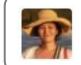

Project owner repo "upstream"

fork (1st time only)

pull request

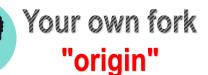

- Will the project owner like what you did?
  - If so, they will accept the pull request and merge, updating their repo.
  - If not, they will reject the request.

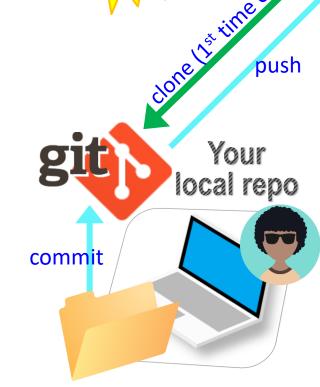

### Forking: contributing back

- ▶ When you start with someone else's project.
  - You are not a collaborator in their repo. (No push access)
- https://help.github.com/articles/fork-a-repo/
- You **fork** the original repo into your own GitHub account, creating your own "fork".
- ▶ You make changes in your own fork. The original repo is not affected!
- pull request: When you think the original project could benefit from your new work, you ask the owner to "pull" from your fork.
  - Owner of original ("upstream") will review your contribution, and then either merge it or reject it.

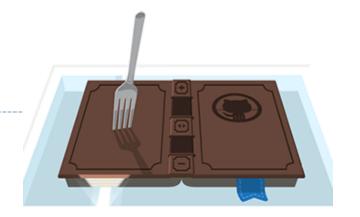

### Your first fork

#### On GitHub:

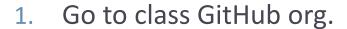

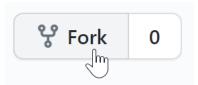

2. Fork "Class-Exercise-Repo". You will now have the exact same content in your own GitHub account.

### ▶ On your **laptop**:

- Move into your Data\_Science/ directory. Clone your fork there via git clone.
- 2. Copy over your To-Do1 submission file into todo1/ directory. Make sure the file name has your name in it: lingdata\_narae.txt etc.
- 3. Add, commit, and then push to your fork.

#### Back on GitHub:

- 1. Confirm your GitHub fork now has your submission file.
- 2. Create a **pull request** for Na-Rae.

# Jupyter Notebook

- Allows you to create and share documents that contain live code, equations, visualizations and explanatory text.
- Learn how to use it. Your Python code should be in the Jupyter Notebook format:
  - xxxx.ipynb
- You can launch it from the command line.
  - Move into the desired directory, and then execute
    - jupyter notebook &
  - ← '&' is not necessary, but it lets you keep using the terminal

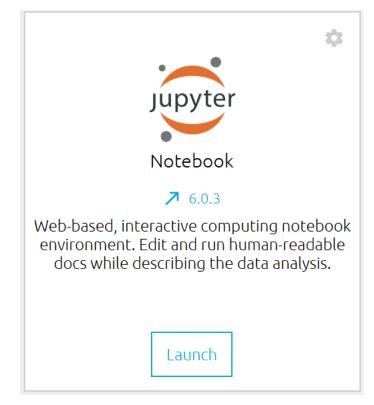

### To-do #1

- What linguistic data sets did you look at?
  - Corpus data?
  - Non-corpus data?

What makes a dataset a corpus?

### Wrapping up

- ▶ Homework #1 is out: due on Tuesday.
  - Don't be too ambitious! This HW is more about tools (git, GitHub, JNB).
- Office hours
  - Posted on Course home page.
  - We are all happy to meet by appointment.
- ▶ I will be sending out DataCamp invitation.
- Start learning:
  - Git, GitHub
  - Jupyter Notebook
  - numpy

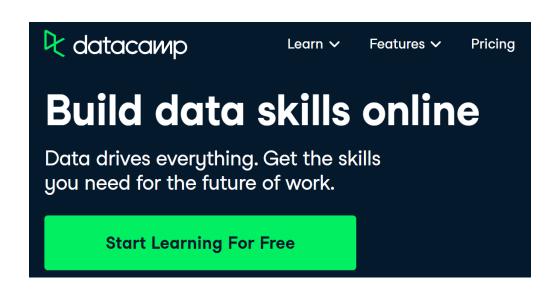